## 施設予約システムの使用方法

1.教職員用ポータルサイトにログイン(<https://ku1.cybozu.com/g/>)

2.「施設予約」のアイコンをクリック

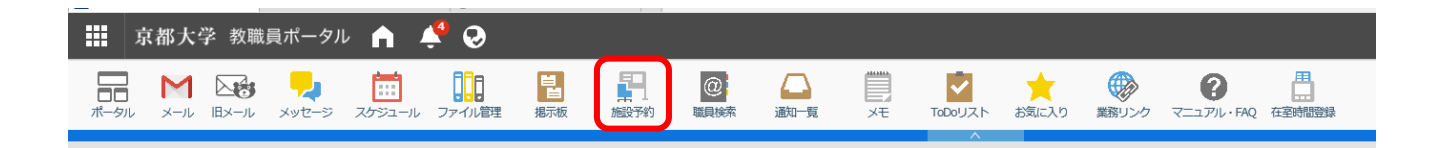

3.予約可能な施設の予定が一覧で表示される。予約希望日の空き状況を確認し、予約する場合は希望日 の編集アイコン(鉛筆マーク)をクリック。

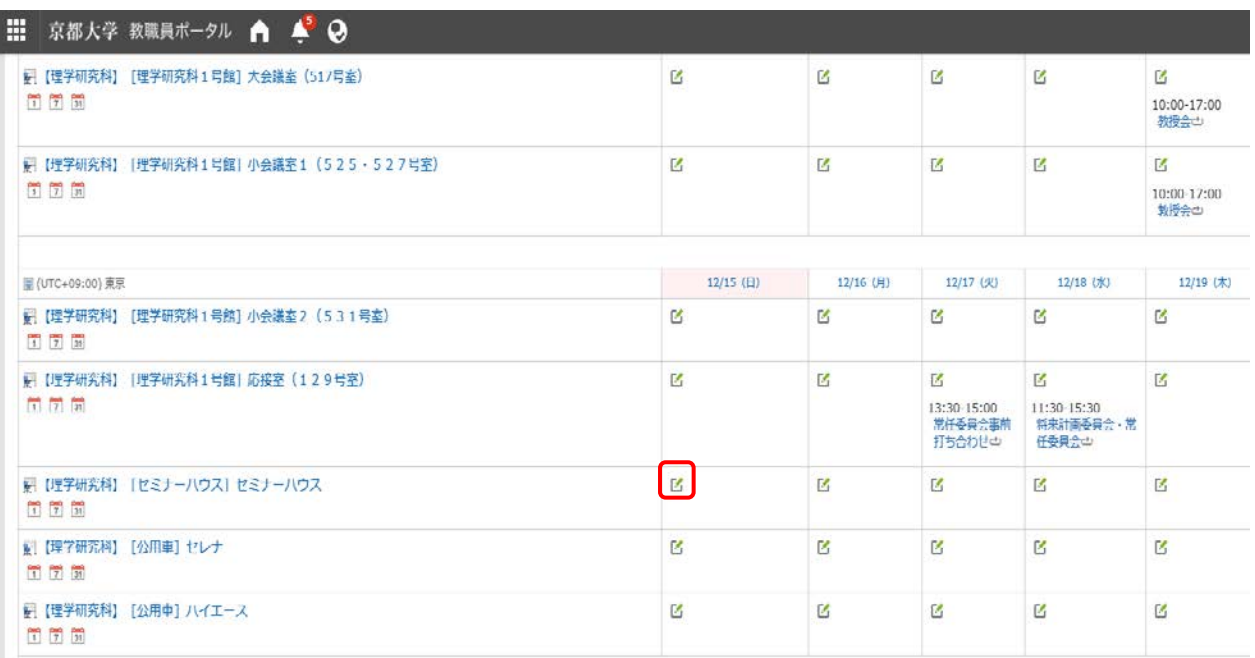

## 4. 予約内容の入力 → 「登録する」をクリック

## 【セミナーハウス予約入力例】

(※セミナーハウスの予約の場合は「使用申請書」のご提出も必要となります。)

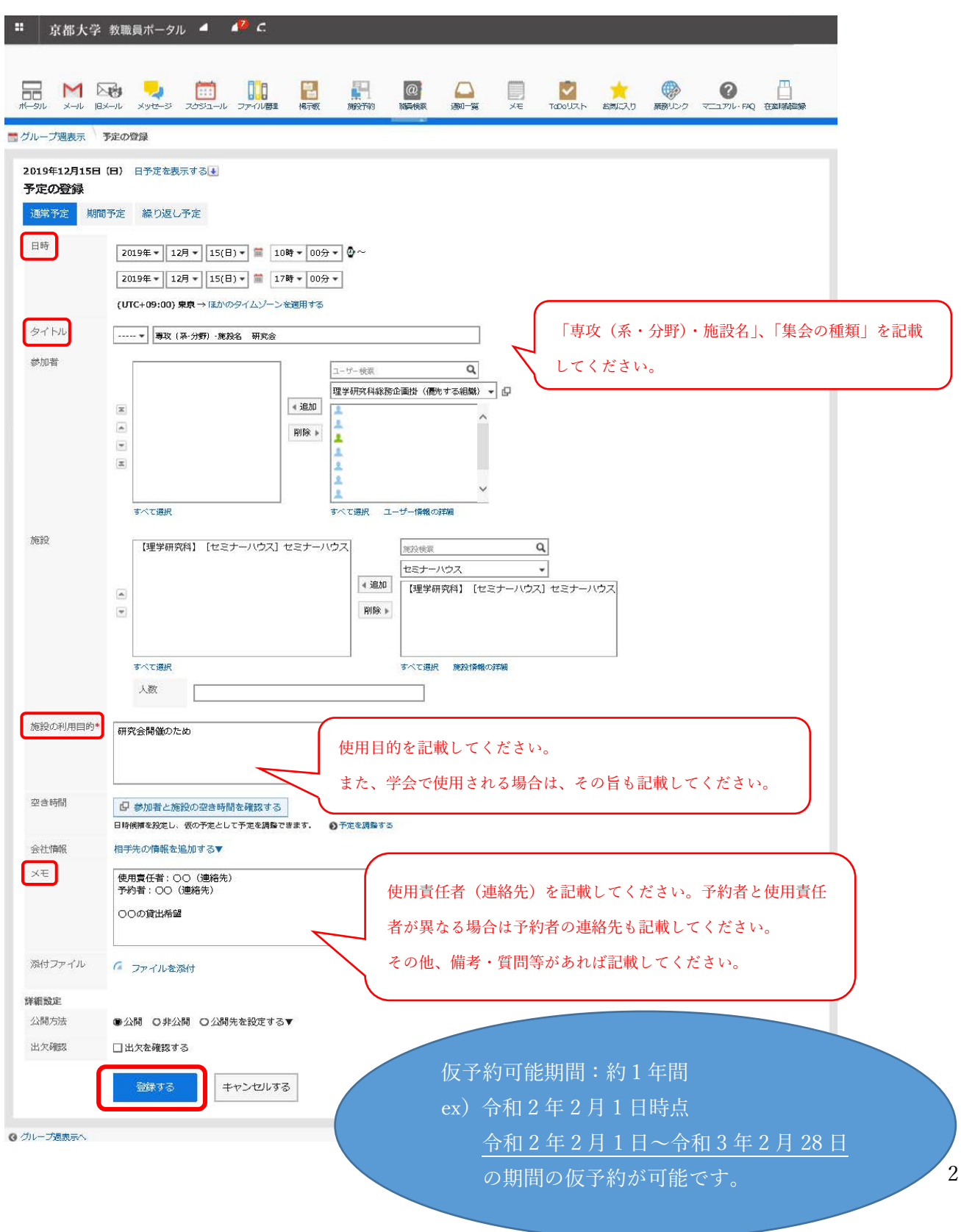

【登録完了画面】

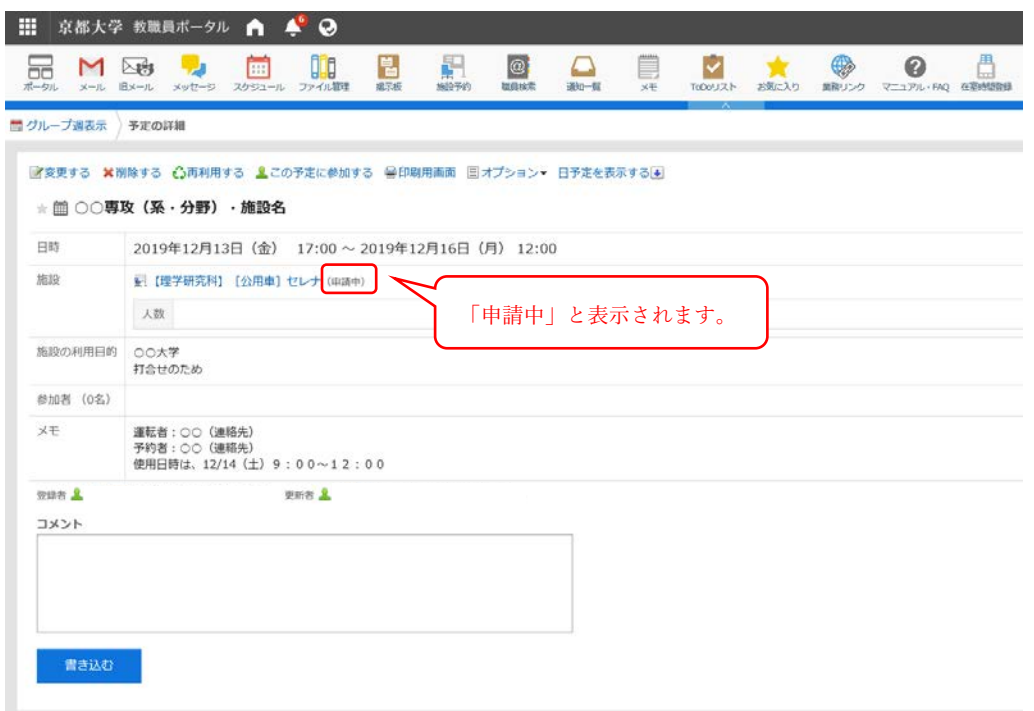

5.総務企画掛にて予約内容を確認し、教職員用ポータルにて承認通知。通知があるとポータル上部の鈴 のアイコンに未読の通知数が表示される。また、通知一覧からも確認可能。

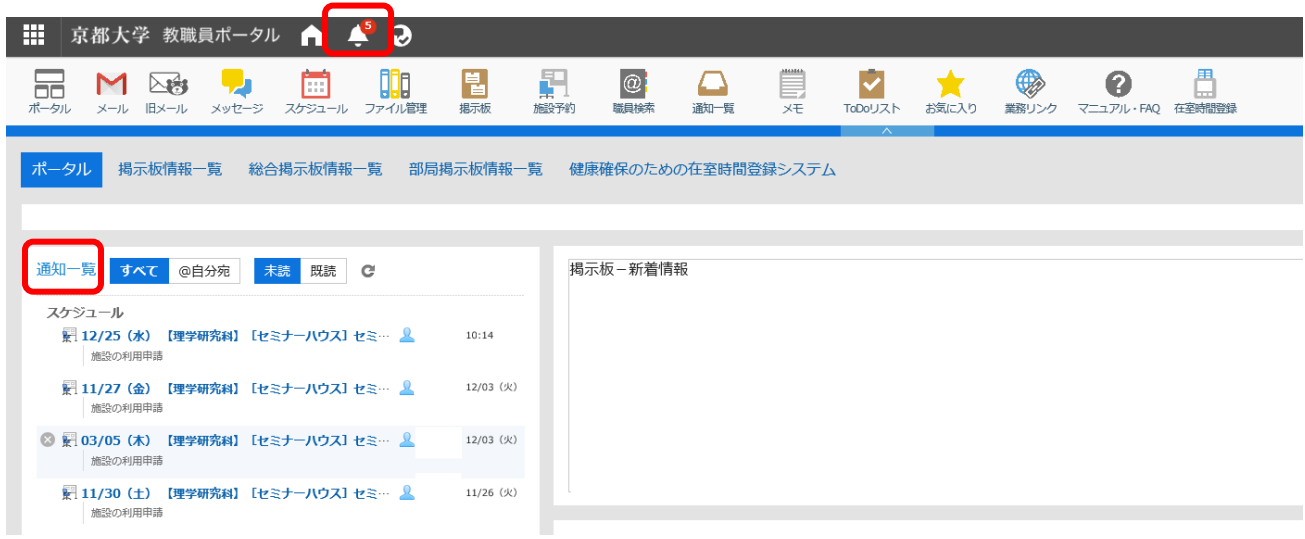